## **Підключення та налаштування**

Роз'єм DB-9 у виробах VTR-E/232 і VTR-E/232B має таку розпінування як і в ПК:

- 2 Rx
- 3 Tx
- 5 Gnd

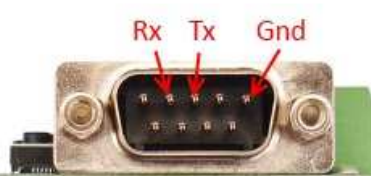

 $-11$ 

 Підключення до ПК повинно виконуватися "нуль модемним" кабелем (2-3, 3-2, 5-5). При підключенні інших пристроїв необхідно враховувати їх розпінування роз'єму DB-9.

 Підключення по Ethernet виконується звичайним кабелем до комутатора або крос-кабелем безпосередньо до комп'ютера.

 У перетворювачі встановлено Web-сервер. Налаштування параметрів мережі виконується браузером через веб-сторінку "Network Settings". Для входу на сторінку налаштувань використовуйте логін "admin", пароль "admin" або "vkmodule". Налаштування зберігаються в енергонезалежній пам'яті.

- Адреса пристрою за замовчуванням 192.168.0.191. Зміна адреси виконується так:
- 1. Подайте потрібне живлення на перетворювач.
- 2. Підключіть перетворювач до локальної мережі Ethernet-кабелем.
- 3. Якщо ваша мережа не 192.168.0.ххх, то встановіть IP-адресу на своєму ПК 192.168.0.190.

 $-1$ 

- 4. Зайдіть будь-яким Web-браузером за адресою http://192.168.0.191.
- 5. Перейдіть на закладку "Network Settings" з логіном "admin" та паролем "admin" або "vkmodule".
- 6. Встановіть необхідні налаштування мережі та збережіть їх.

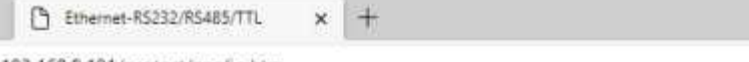

192.168.0.191/protect/config.htm

Home

**Network Settin** 

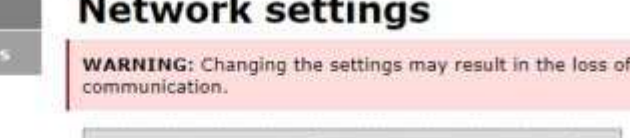

Ξ

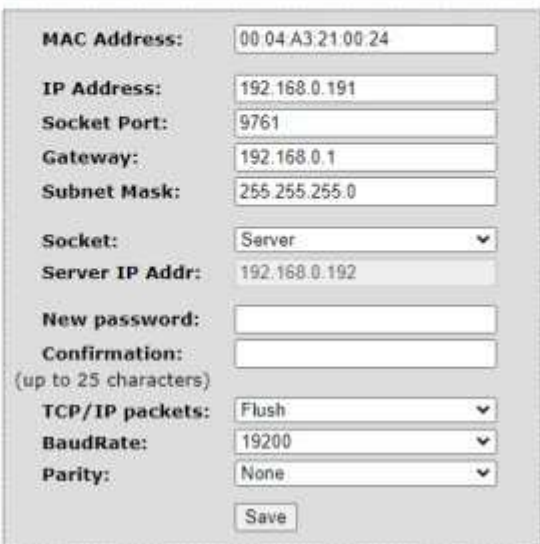

 **Порт RS232** за замовчуванням використовує передачу даних у форматі 1 стартовий біт, 8 біт даних і 1 стоповий біт. Можливе включення 9-бітного режиму (**Parity**) з наступними значеннями:

**None** - 9-бітовий режим вимкнено; **Odd**- 9-й біт Непарність; **Even** - 9-й біт Парність; **Mark** - 9-й біт завжди одиниця; **Space** - 9-й біт завжди нуль.

Швидкість роботи порту встановлюється у списку **Baudrate**, як показано на малюнку нижче.

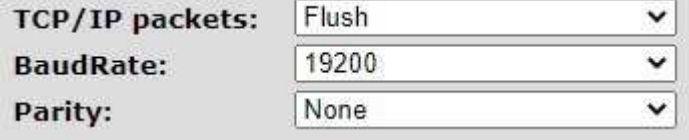

 Налаштування **TCP/IP packets** може бути дуже важливим, тому опишемо його докладніше. У лініях зв'язку RS232 деякі пристрої вимагають практично моментальної відповіді на запитні пакети і при незначних затримках з відповіддю

прийматимуть рішення про те, що зв'язок втрачено і пристрій, що запитується, відсутній в лінії RS232. Для таких пристроїв необхідно вибрати опцію **Flush** (миттєве відсилання). При цьому отримані по RS232 байти моментально передаватимуться в Ethernet. Це призведе до збільшення кількості пакетів Ethernet, але відповідь до запитуваного пристрою прийде швидше.

 Існують й інші пристрої RS232, які не критичні до моментальності отримання відповіді на свій запит, але критичні до того, щоб отримувати відповідь цілим пакетом без розбиття будь-яких фрагментів. Для таких пристроїв необхідно вибрати опцію **No Flush** (накопичення байт). При цьому перетворювач не передає отримані по RS232 байти моментально, а чекає приходу всього пакета повністю, щоб повністю передати його в Ethernet.

 У будь-якому випадку, при виникненні проблеми "не бачиться і не відповідає пристрій RS232" слід спробувати встановити одну або іншу опцію і перевірити результат.

 **Увага!** Якщо Ви забули встановлену адресу або пароль сторінки мережних налаштувань, то можливе скидання всіх значень у заводські установки. Для цього:

- 1. Зніміть верхню кришку корпусу виробу.
- 2. Натисніть та утримуйте кнопку "SET".
- 3. Перезавантажте перетворювач кнопкою "RST".
- 4. Продовжуйте утримувати кнопку "SET" ще 4 секунди.
- 5. Відбудеться короткочасне моргання світлодіода "TCP" і налаштування будуть скинуті в заводські.

## **Віртуальний COM-порт "HW group"**

 Під керуванням Windows можлива організація обміну даними через віртуальний COM-порт. Програма (драйвер) для цього люб'язно надана чеською компанією-розробником контролерів:

### **HW VSP**

**HIIJ**aroup Free Virtual Serial Port to connect any TCP/IP Terminal server to your Windows as a virtual serial port (e.g. COM 7). Produced by www.HW-group.com.

Архів з інсталяцією може бути також завантажений:

**В** Віртуальний COM-порт для Ethernet.

#### **Створення COM-порту**

 Встановіть програму. Завантажте. Перейдіть на закладку "Virtual Serial Port". Встановіть номер бажаного COM-порту, вкажіть IP-адресу перетворювача та порт (за замовчуванням 9761).

 Натисніть кнопку "Create COM". Через кілька секунд буде створено COM-порт із зазначеним номером та встановиться з'єднання з перетворювачем. Індикацією встановлення з'єднання буде засвітлення на перетворювачі світлодіода "TCP". Після цього все записане в COM-порт буде передано на вихід RS232, а отримане на RS232 буде прийнято на COM-порт.

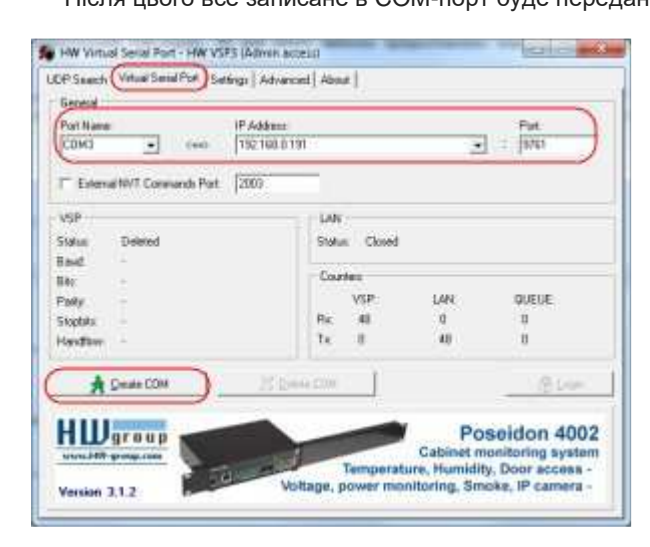

#### **Передача великих обсягів інформації**

 Оскільки перетворювач має обмежений, в порівнянні з ПК, буфер пам'яті для зберігання переданих даних, то при об'ємі кілька кілобайт може відбуватися його переповнення. Для цього в налаштуваннях драйвера порту слід встановити опцію "Strict Baudrate Emulation". При цьому швидкість передачі даних по мережі Ethernet знизиться до швидкості передачі по RS232 і втрати даних, що передаються, відбуватись не буде.

Також, щоб виключити вставку службових команд у передані дані, відключіть опцію "NVT Enable".

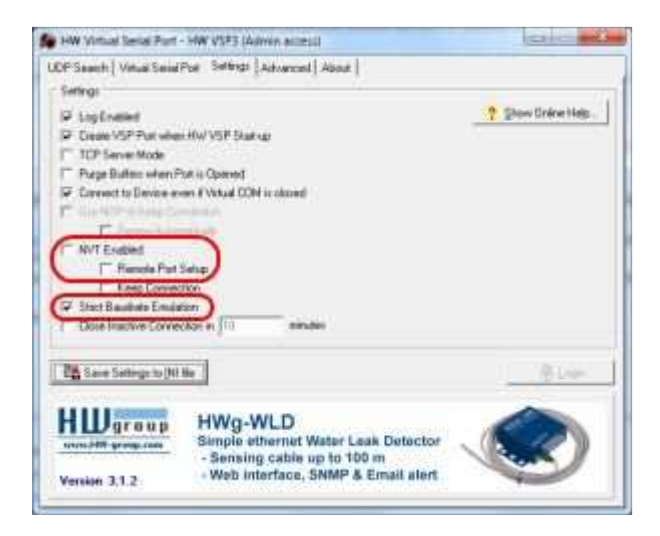

### **Постійно діючий COM-порт**

 Для того щоб віртуальний COM-порт був створений як постійно діючий, тобто після перезавантаження Windows продовжував працювати, перейдіть на закладку "Settings" і встановіть опцію "Create VSP Port when HW VSP Start-up".

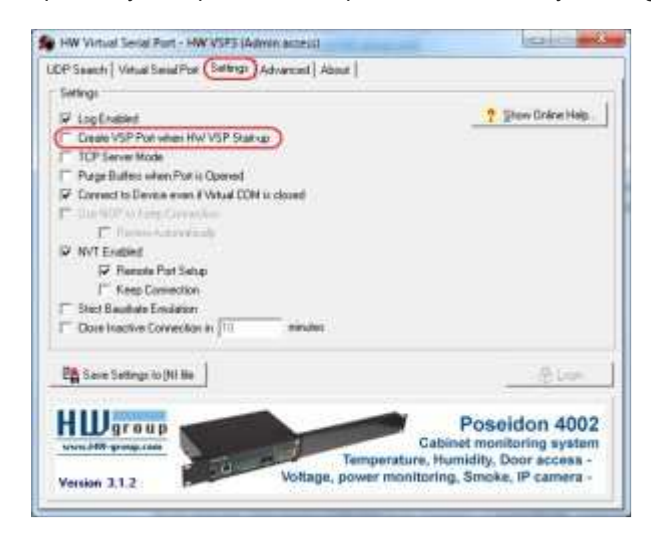

#### **Примітки**

1) Не забудьте встановити швидкість порту RS232 у перетворювачі (через Web-браузер).

 2) Розрив зв'язку з перетворювачем по TCP/IP не вимагає перезавантажень або будь-яких дій. Зв'язок відновлюється автоматично після передачі даних на COM-порт.

# **Віртуальний COM-порт "Perle Systems"**

Віртуальний COM-порт від компанії "Perle Systems"

# **Підключення власним ПЗ**

 Працювати з перетворювачем можна власним ПЗ. Для цього Ви розробляєте програму, яка встановить сокетне з'єднання та прийматиме/передаватиме дані.

 Перетворювач використовується з керуючим пристроєм (комп'ютером), на якому реалізована функція TCP/IP Socketсервера або Socket-клієнта. При цьому прикладне програмне забезпечення комп'ютера встановлює з'єднання або відповідає на запит встановлення з'єднання. Далі дані, отримані перетворювачем на Socket, транслюються на порт RS232, а отримані з порту RS232 передаються по сокетному з'єднанню на комп'ютер. Нижче наведено посилання для завантаження тестового програмного забезпечення для комп'ютера, що реалізує Socket-клієнта, для випадку, якщо перетворювач налаштований як Socket-сервер. Світлодіодна індикація, що використовується, показує наявність з'єднання по сокету і передачу/прийом даних по порту RS232.

На схемі представлений приклад підключення перетворювача до пристрою RS232.

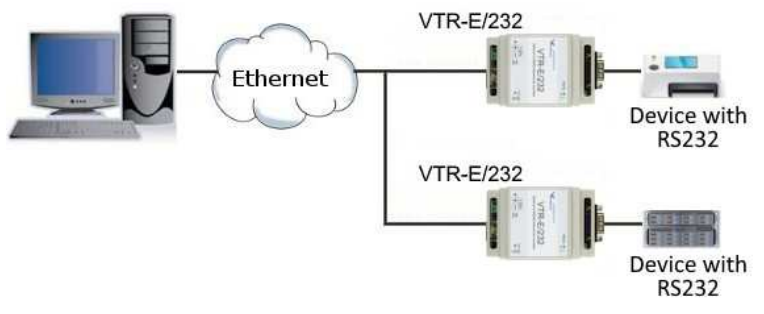